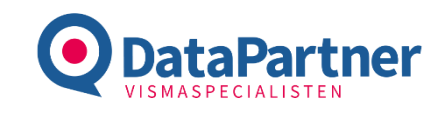

# ExcelImExport 2.0 Manual

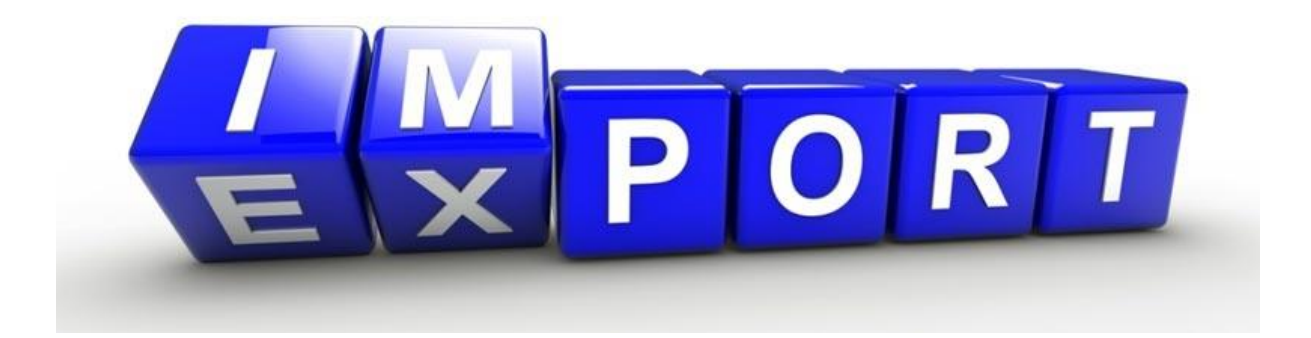

**DataPartner AB** Helsingborg 042 - 400 60 70<br>
Garnisonsgatan 25A Malmö 040 - 617 12 10 info@dpab.se VAT: SE556608919801 Garnisonsgatan 25A Malmö 040 - 617 12 10 [info@dpab.se](mailto:info@dpab.se) VAT: SE556608919801 254 66 HELSINGBORG

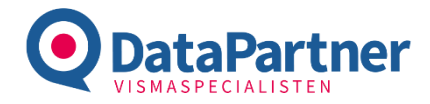

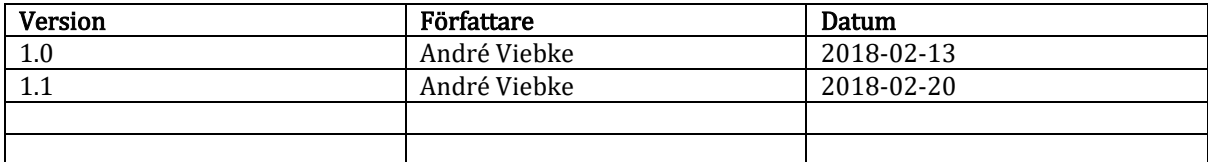

Garnisonsgatan 25A Malmö 040 - 617 12 10 [info@dpab.se](mailto:info@dpab.se) VAT: SE556608919801

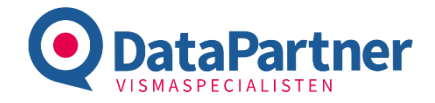

## ExcelImExport 2.0

ExcelImExport 2.0 av DataPartner är en uppgradering av programvaran ExceImExport. Applikationen hanterar import och export av data mellan Excel och Visma Administration. Fokus ligger på artiklar och priser, men även lagerhantering finns. Framgent kommer även andra moduler läggas till.

#### ExcelImExport 2.0 delar följande funktionalitet med ExcelImExport:

- Import av artikeldata<sup>1</sup>
- Export av artikeldata <sup>1</sup>
- Import av prislistor  $1$
- Export av prislistor  $1$
- Import av inköpspriser<sup>2</sup>
- Export av inköpspriser <sup>2</sup>
- $\bullet$  Import av rabattavtal  $3$
- Export av rabattavtal  $3$
- Manuell Inleverans \*
- Manuell Utleverans \*
- Nollställ lager \*

<sup>1</sup>Ingår i basprogrammet.

2, 3, 4 Tillvalsmoduler.

\* Tänkt för konsultarbete. Försäljning diskuteras per kund.

#### Utöver ovan funktionalitet finns även.

- Obegränsat antal prislistor för import & export
- Alla artikel-fält går att exportera
- Manuell mappning av export. Med val av register, underregister, blad, kolumn, formel.
- Flertalet inställningar för logiken vid import & export
- Export av priser för utvald kund och prislistor
- Exempelfiler kopplade till respektive modul i programmet. Tidigare "bara" ostrukturerade i mapp
- Verktyg för att konvertera filer från det gamla formatet till det nya. Konverteringsfunktionen kan även användas för att mappa källfilen till det format som accepteras av ExcelImExport 2.0
- Stöd för Visma Administration SQL-version. ExcelImExport har upptäckts vara långsam mot Visma Administration SQL-version (2017.1 ->)

Malmö  $040 - 617 12 10$   $\underline{\text{info@dpab.se}}$  $\underline{\text{info@dpab.se}}$  $\underline{\text{info@dpab.se}}$  VAT: SE556608919801<br>Göteborg 031 - 788 12 31 www.dpab.se Godkänd för F-skatt

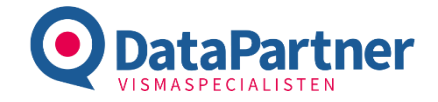

## Inställningar

Följande stycke presenterar de inställningar som finns i applikationen och hur de påverkar logiken.

### Artiklar – Export

#### Generellt

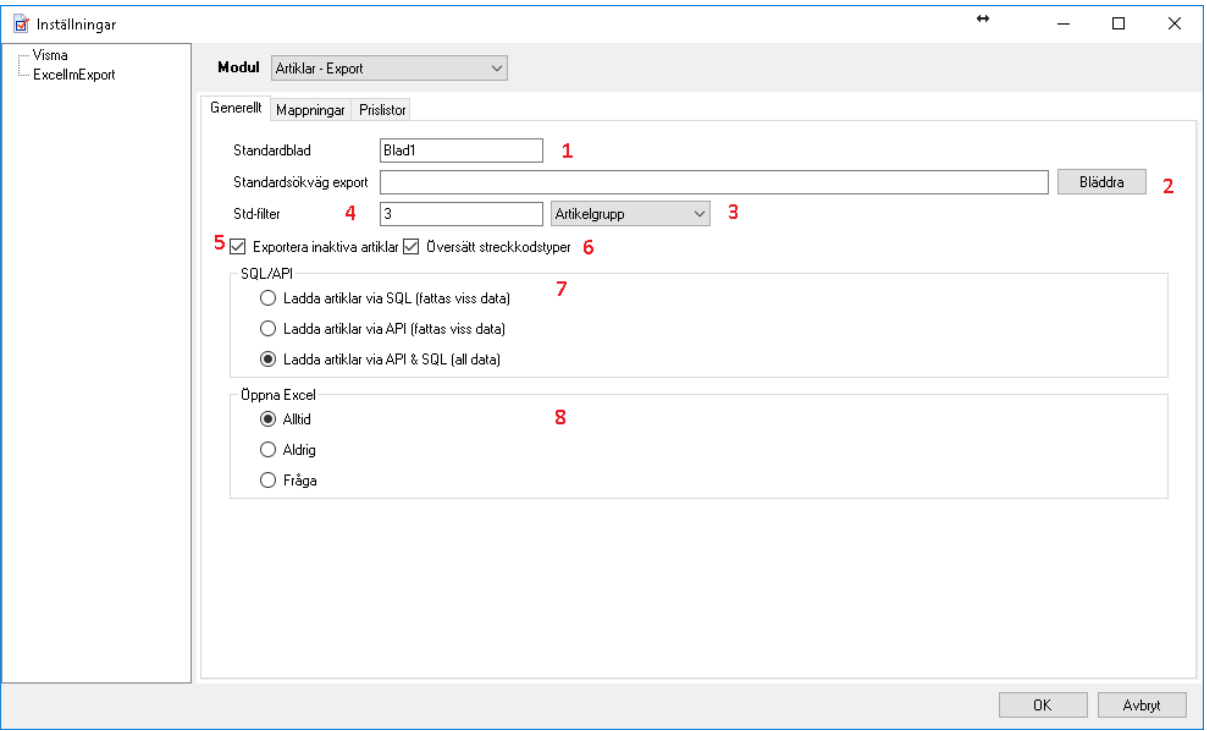

- 1. Standardblad Det blad i Excel som data kommer skrivas till.
- 2. Standarsökväg: Sökvägen som spara-dialogen sätts till.
- 3. Filter-register: Register som ska användas som filter som standard.
- 4. Filter-värde: Värdet anger vad som ska exporteras som standard.
- 5. Exportera inaktiva artiklar: Exportera även inaktiva artiklar i Visma Administration.
- 6. Översätt streckkod: Översätter streckkoder till sin textrepresentation. Ex. EAN 13 istället för 2.
- 7. SQL/API: Vilka fält som ska exporteras för artiklar. SQL hämtar allt som finns i databasen, API allt som går att hämta via API. Båda hämtar både SQL och API och slår ihop data.
- 8. Öppna Excel: Om Excel ska öppnas efter export.

#### <span id="page-3-0"></span>Mappningar

Mappningar av fält vid export av artiklar kan antingen sättas automatiskt av programmet, eller manuellt.

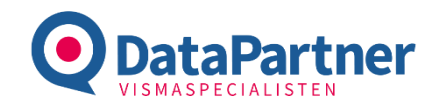

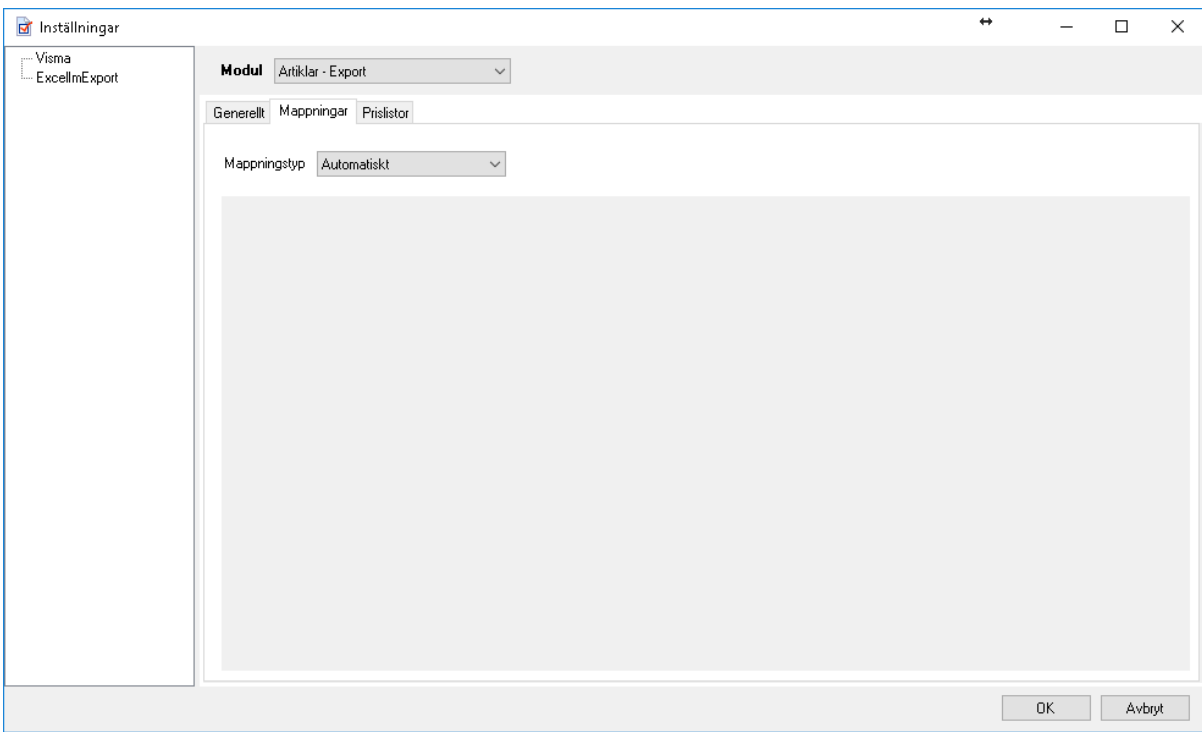

Automatisk mappning innebär att programmet skapar kolumnerna enligt en standarduppsättning.

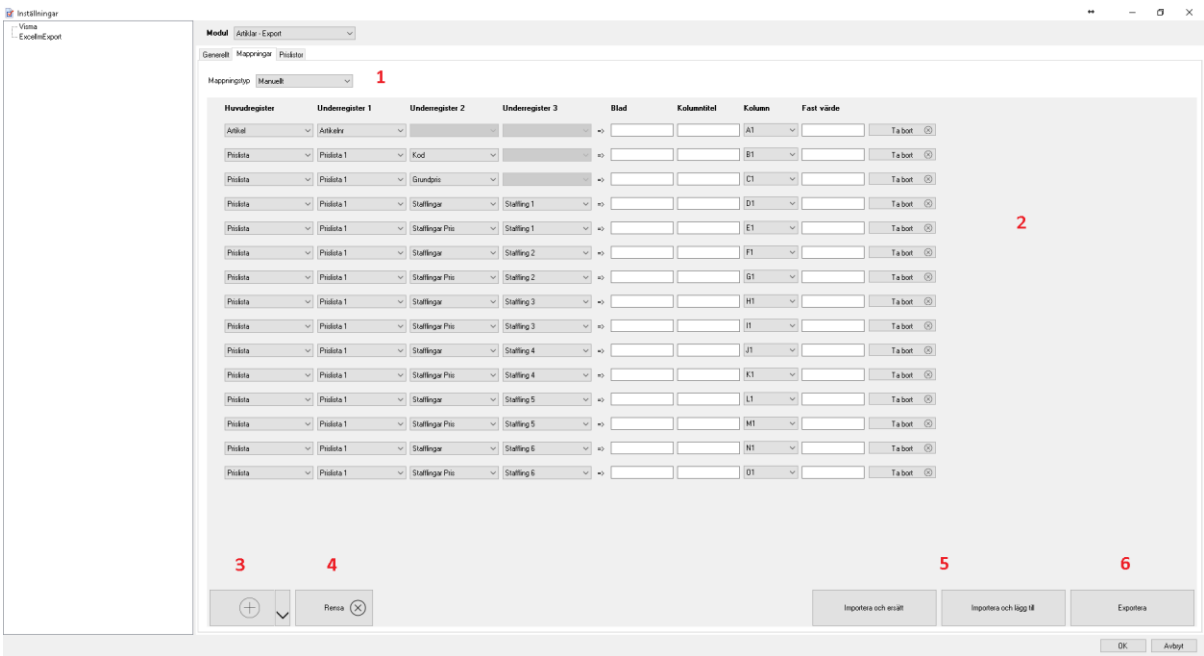

- 1. Manuell mappning låter användaren mappa de fält som önskas till blad och kolumn.
- 2. Varje mappning kan även ha en alternativ kolumntitel (tänk på att importen inte tar hänsyn till andra kolumnnamn). Ett fast värde kan anges om man önskar en formel.  $Ex = A \langle r \rangle B \langle r \rangle$ där  $\langle r \rangle$ anger raden.
- 3. En ny rad läggs till genom att klicka på plus-tecknet.
- 4. Rensa-knappen rensar alla rader.
- 5. Det går enkelt att importera mappningar antingen genom att lägga till eller ersätta befintliga mappningar.
- 6. Export av mappningar till valfri fil.

Malmö 040 - 617 12 10 **[info@dpab.se](mailto:info@dpab.se)** VAT: SE556608919801<br>Göteborg 031 - 788 12 31 www.dpab.se Godkänd för F-skatt

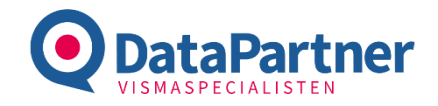

#### <span id="page-5-0"></span>Prislistor

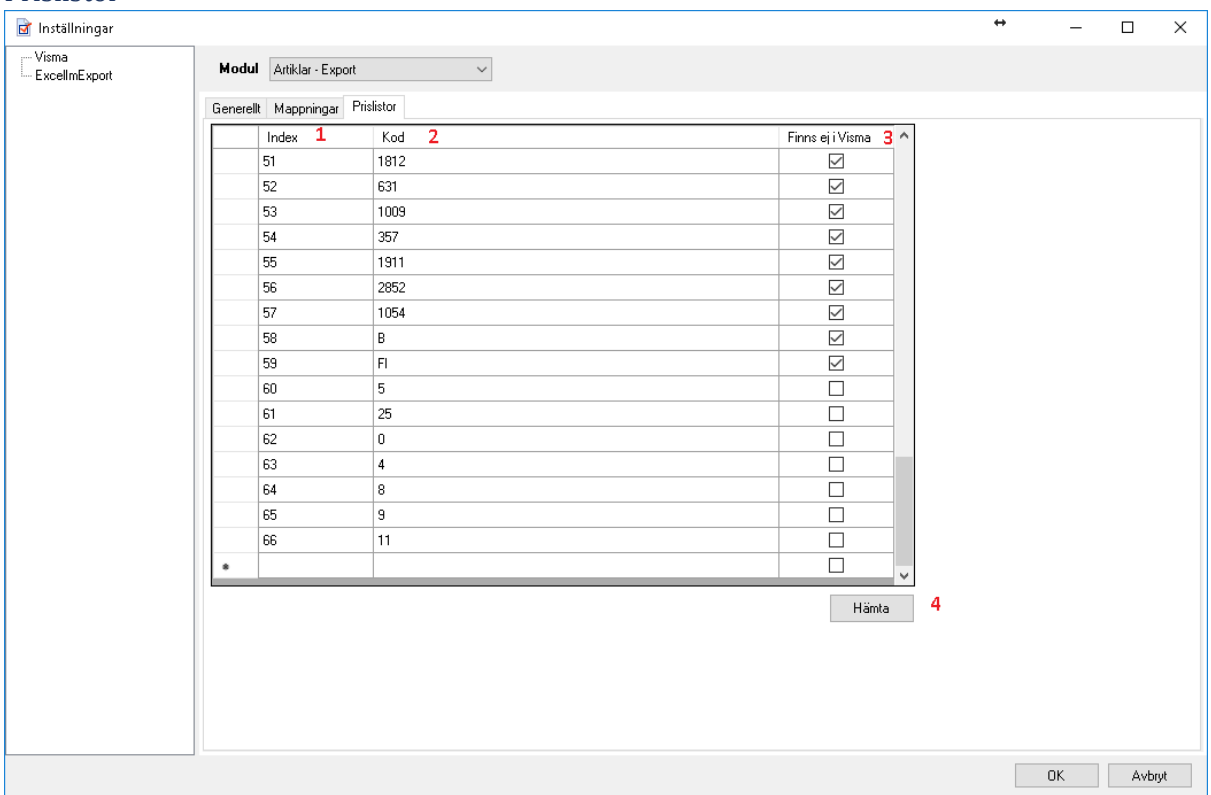

- 1. Index: Ett 1-baserat index för att separera prislistor i applikationen.
- 2. Kod: Prislistkoden.
- 3. Finns ej i Visma: Om prislistan finns i det kopplade företaget eller inte.
- 4. Hämta: Hämtar upp prislistorna från Visma Administration.

## Artiklar – Import

#### Generellt

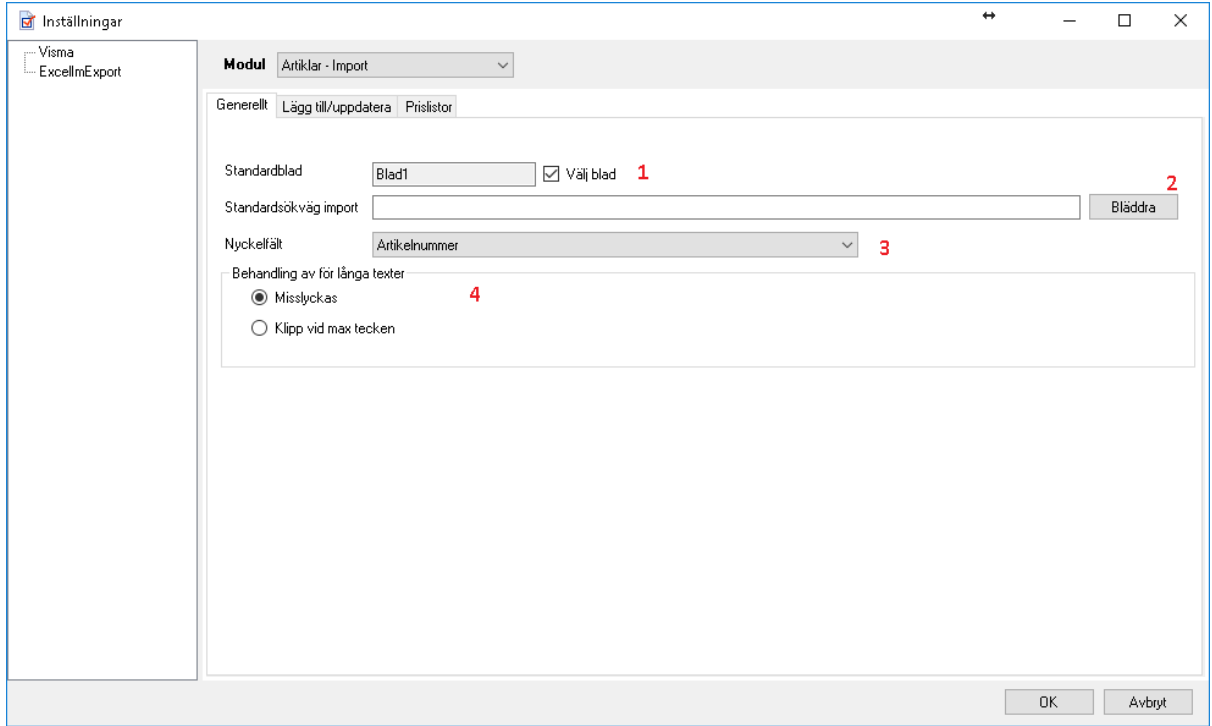

Malmö 040 - 617 12 10 **[info@dpab.se](mailto:info@dpab.se)** VAT: SE556608919801<br>Göteborg 031 - 788 12 31 www.dpab.se Godkänd för F-skatt

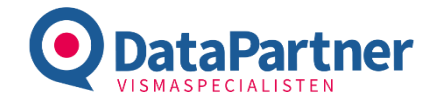

- 1. **Standardblad:** Blad som data importeras från. Välj antingen blad eller kryss i *Välj blad* för att välja blad vid import.
- 2. Standardsökväg import: Sökvägen till den mapp som programmet ska placera sig i vid val av fil.
- 3. Nyckelfält: Det nyckelfält som ska användas vid sökning på rad i Excel-filen.
	- a. Artikelnummer använder artikelnummer som nyckelfält vid import.
		- b. 1. Leverantörens artikelnummer, 2. Artikelnummer letar först efter leverantörens artikelnummer. Om det inte hittas används artikelnummer som nyckel. Om inget hittas läggs artikeln upp (om detta är angivet i inställningarna).
- 4. Behandling av för långa texter: Texter som är längre än vad som stöds av APIet kan antingen klippas vid maxtecken. Applikationen varnar då i loggen vid import. Alternativt misslyckas importen helt.

#### Skapa / Uppdatera

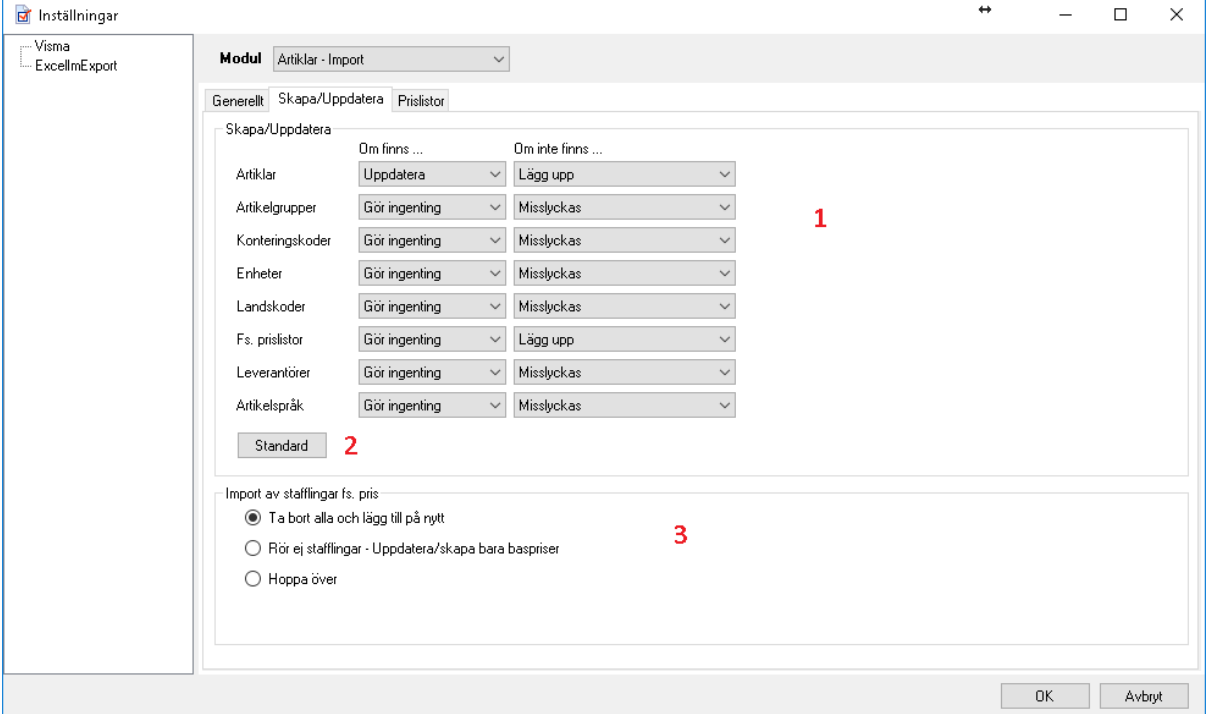

- 1. Skapa/Uppdatera: Vilken händelse som ska utföras för respektive register om posten finns eller inte; Följande val är möjliga:
	- a. Uppdatera uppdaterar posten om den finns.
	- b. Lägg upp Lägger upp posten om den inte finns.
	- c. Misslyckas Avbryter import om posten finns respektive inte finns.
	- d. Fråga Frågar användaren vad som ska göras för respektive register.
- 2. Standard: Återställer inställningarna för skapa/uppdatera till standardvärden.
- 3. Import av stafflingar fs. pris: Anger hur stafflingar ska hanteras;
	- a. Ta bort alla och lägg till på nytt Tar bort stafflingar för alla artiklar och prislistor som är med i filen. Därefter läggs det som finns i filen tillbaka.
	- b. Rör ej stafflingar Uppdatera/skapa bara baspriser rör bara baspriser. Detta underlättar om man inte jobbar med stafflingar då processen är mer optimerad och att stafflingar inte raderas av misstag.
	- c. Hoppa över rör varken baspriser eller stafflingar.

Prislistor

Se [Prislistor.](#page-5-0)

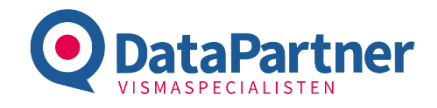

#### Prislistor – Import

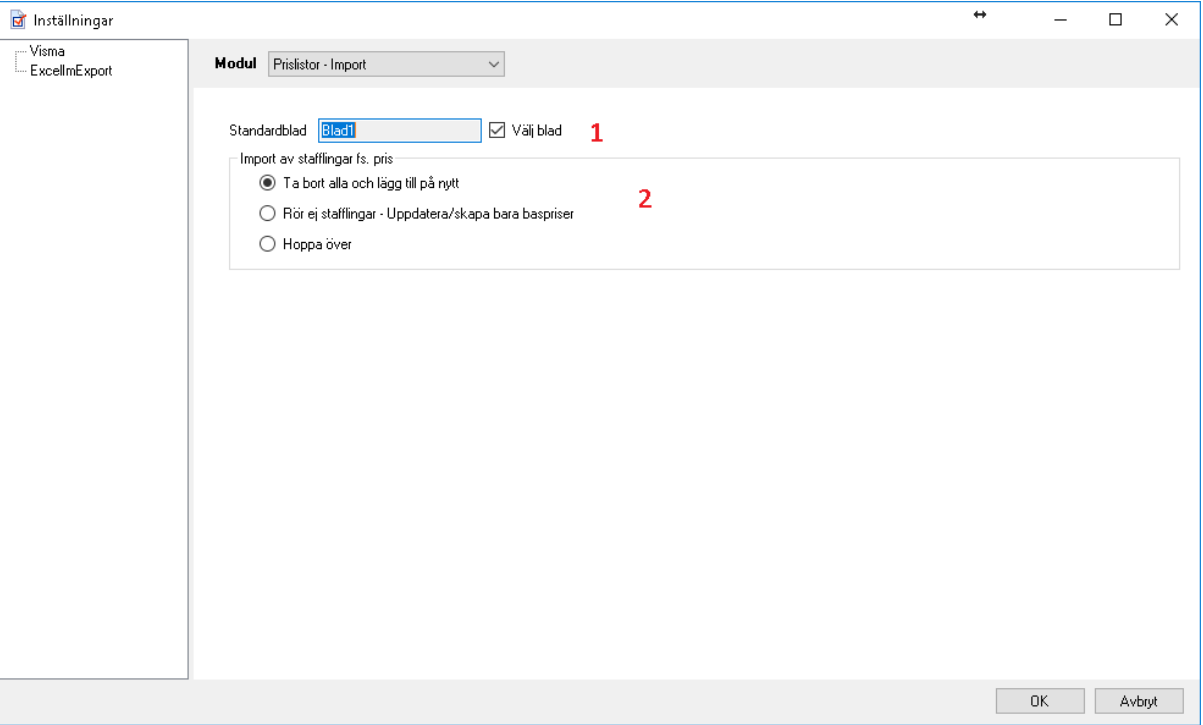

- 1. Standardblad: Bladet som applikationen läser från som standard. Om Välj blad är valt får användaren välja blad vid import.
- 2. Import av stafflingar fs. pris: Vilken händelse som ska utföras för respektive register om posten finns eller inte; Följande val är möjliga:
	- d. Uppdatera uppdaterar posten om den finns.
	- e. Lägg upp Lägger upp posten om den inte finns.
	- f. Misslyckas Avbryter import om posten finns respektive inte finns.
	- g. Fråga Frågar användaren vad som ska göras för respektive register.

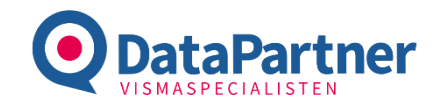

## Kunder/Prislistor – Export

#### Generellt

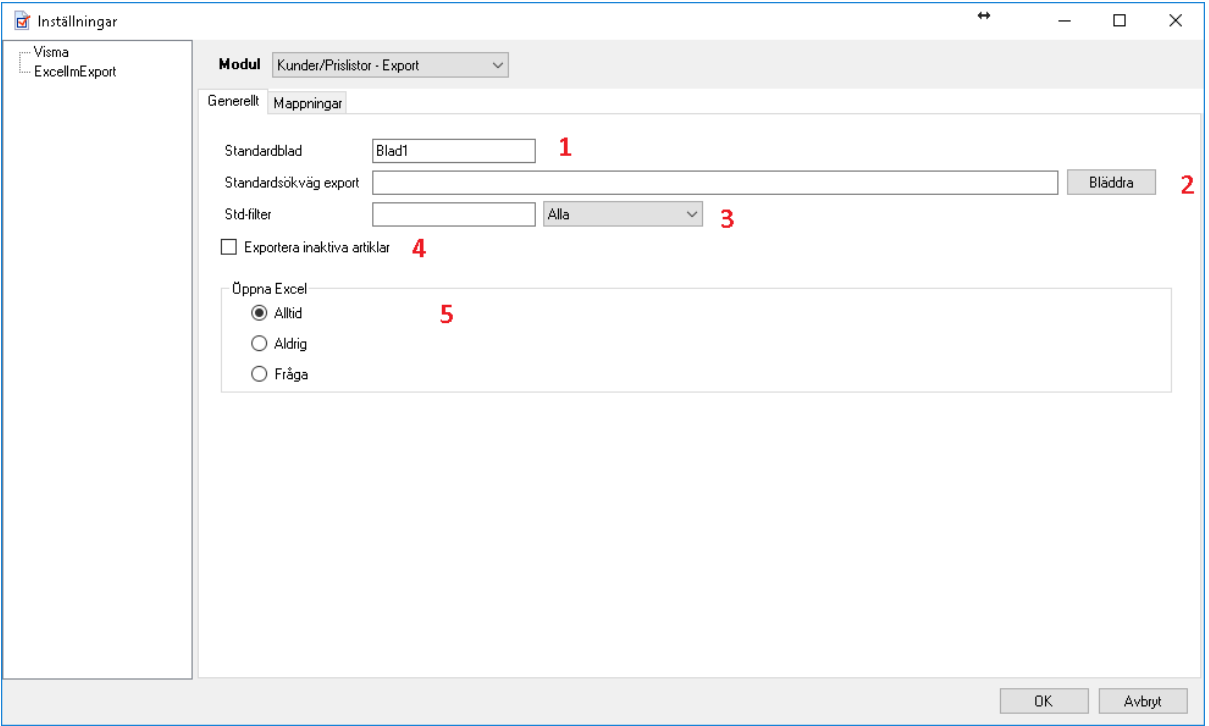

- 1. Standardblad: Bladet som applikationen läser från som standard. Om Välj blad är valt får användaren välja blad vid import.
- 2. Standarsökväg export: Sökvägen som spara-dialogen sätts till.
- 3. Std-filter Register som ska användas som filter som standard. Värdet anger vad som ska exporteras som standard.
- 9. Exportera inaktiva artiklar: Exportera även inaktiva artiklar i Visma Administration.
- 4. Öppna Excel: Om Excel ska öppnas efter export.

Mappningar Se [Mappningar.](#page-3-0)

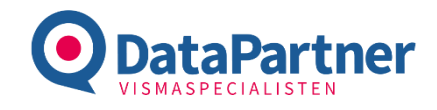

#### Inköpspriser – Import

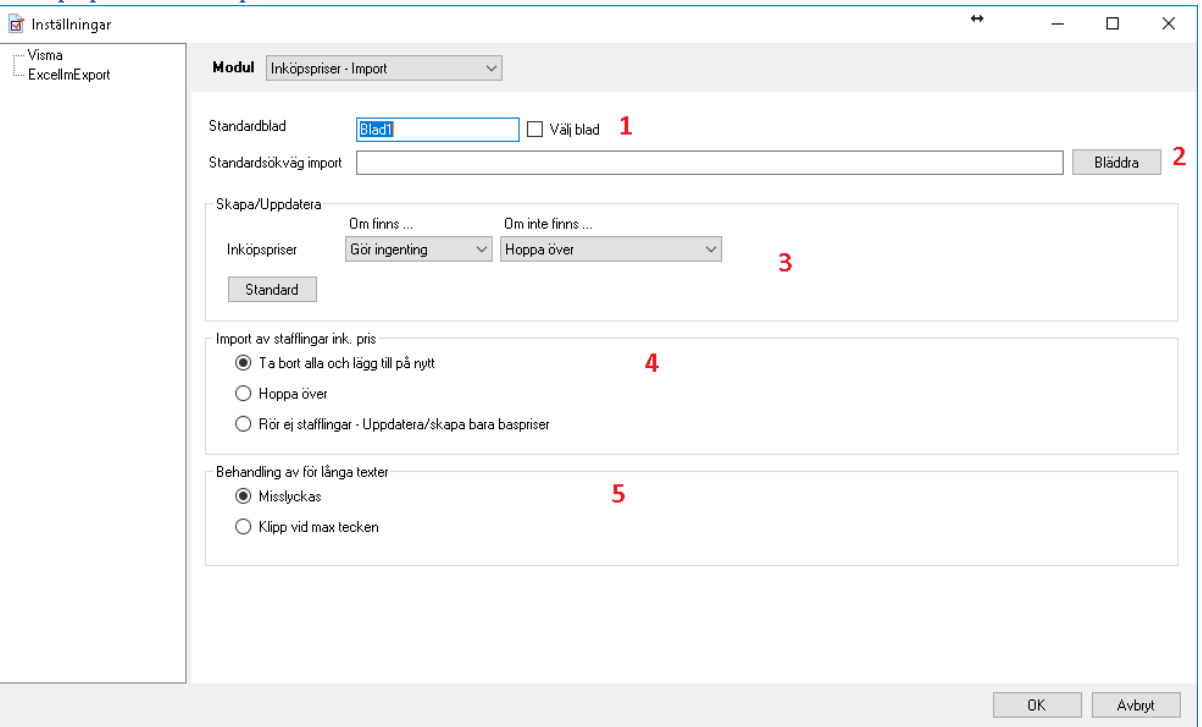

- 1. **Standardblad:** Blad som data importeras från. Välj antingen blad eller kryss i *Välj blad* för att välja blad vid import.
- 3. Standardsökväg import: Sökvägen till den mapp som programmet ska placera sig i vid val av fil.
- 4. Import av stafflingar ink. pris: Anger hur stafflingar ska hanteras;
	- h. Ta bort alla och lägg till på nytt Tar bort stafflingar för alla artiklar och prislistor som är med i filen. Därefter läggs det som finns i filen tillbaka.
	- i. Hoppa över rör varken baspriser eller stafflingar.
	- j. Rör ej stafflingar Uppdatera/skapa bara baspriser rör bara baspriser. Detta underlättar om man inte jobbar med stafflingar då processen är mer optimerad och att stafflingar inte raderas av misstag.
- 5. Behandling av för långa texter: Texter som är längre än vad som stöds av APIet kan antingen klippas vid maxtecken. Applikationen varnar då i loggen vid import. Alternativt misslyckas importen helt.

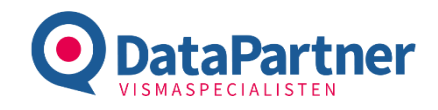

#### Inköpspriser – Export

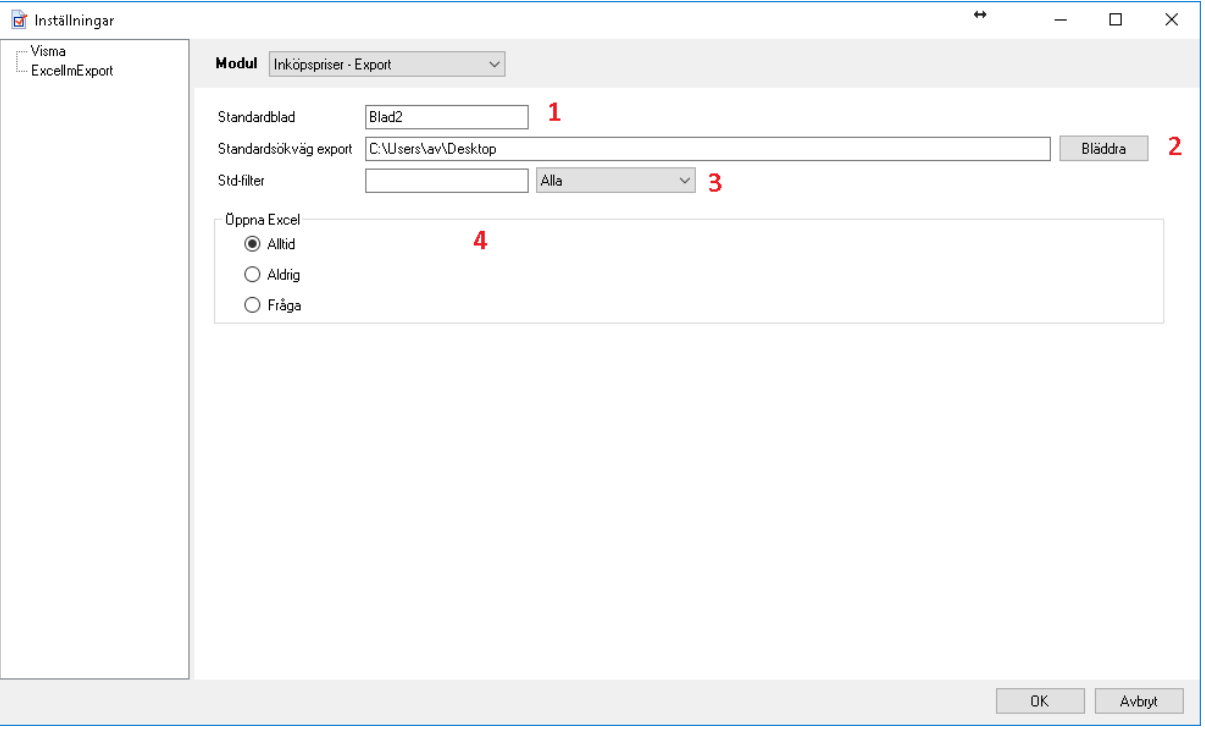

- 1. Standardblad: Bladet som applikationen läser från som standard. Om Välj blad är valt får användaren välja blad vid import.
- 2. Standarsökväg export: Sökvägen som spara-dialogen sätts till.
- 3. Std-filter Register som ska användas som filter som standard. Värdet anger vad som ska exporteras som standard.
- 4. Öppna Excel: Om Excel ska öppnas efter export.

#### Rabattavtal – Import

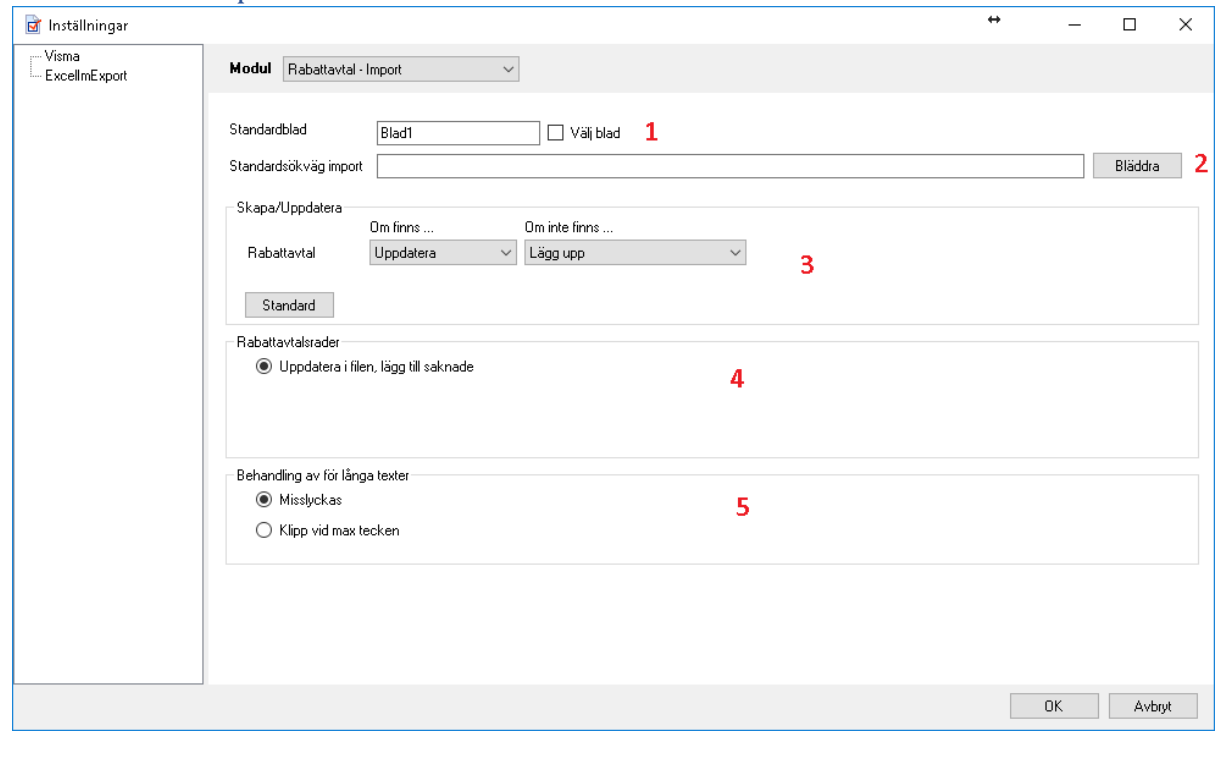

**DataPartner AB** Helsingborg 042 - 400 60 70 (Sid 11/2<sub>4</sub>)<br>Garnisonsgatan 25A Malmö 040 - 617 12 10 info@dpab.se VAT: SE5566 254 66 HELSINGBORG

Malmö 040 - 617 12 10 [info@dpab.se](mailto:info@dpab.se) VAT: SE556608919801<br>Göteborg 031 - 788 12 31 www.dpab.se Godkänd för F-skatt

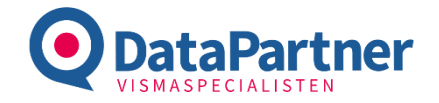

- 1. **Standardblad:** Blad som data importeras från. Välj antingen blad eller kryss i *Välj blad* för att välja blad vid import.
- 2. Standardsökväg import: Sökvägen till den mapp som programmet ska placera sig i vid val av fil.
- 3. Skapa/Uppdatera: Vilken händelse som ska utföras för respektive register om posten finns eller inte; Följande val är möjliga:
	- a. Uppdatera uppdaterar posten om den finns.
	- b. Lägg upp Lägger upp posten om den inte finns.
	- c. *Misslyckas* Avbryter import om posten finns respektive inte finns.
	- d. Fråga Frågar användaren vad som ska göras för respektive register.
- 4. Rabattavtalsrader: Lägger till rabattavtalsrader. F.n. finns det inget alternativ.
- 5. Behandling av för långa texter: Texter som är längre än vad som stöds av APIet kan antingen klippas vid maxtecken. Applikationen varnar då i loggen vid import. Alternativt misslyckas importen helt.

#### Rabattavtal – Export

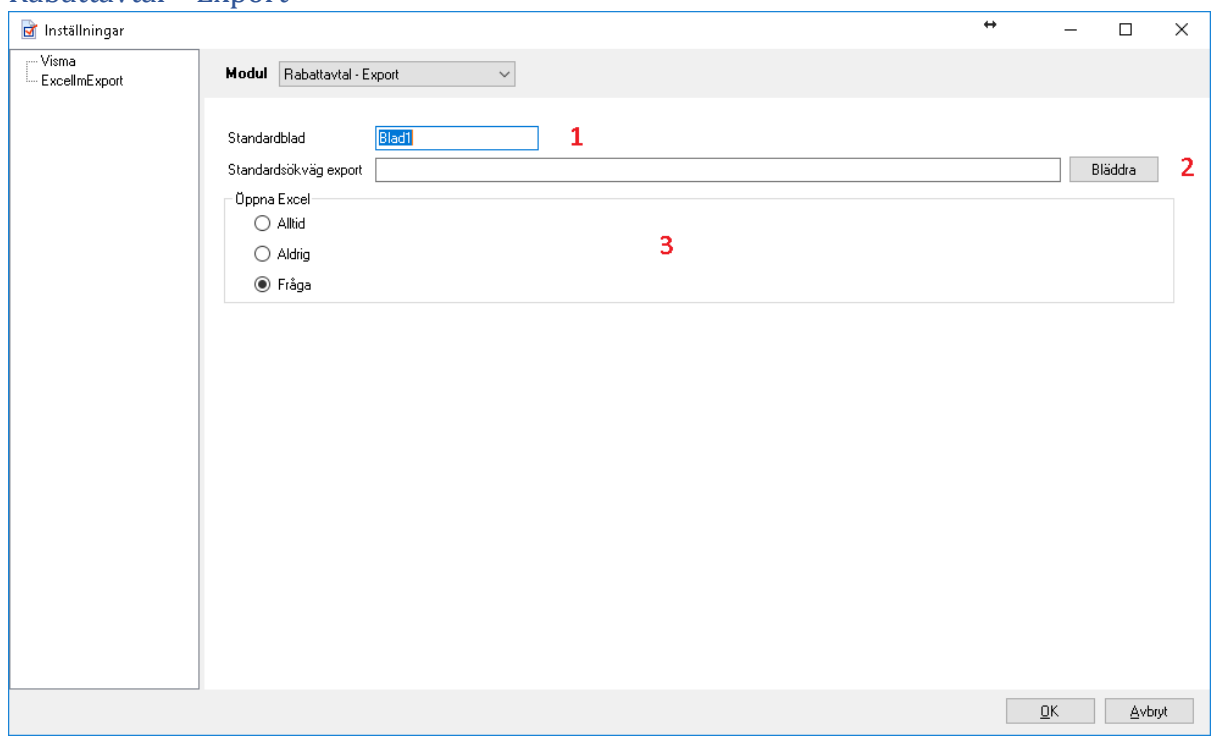

- 1. **Standardblad:** Bladet som applikationen läser från som standard. Om *Välj blad* är valt får användaren välja blad vid import.
- 2. Standarsökväg export: Sökvägen som spara-dialogen sätts till.
- 3. Öppna Excel: Om Excel ska öppnas efter export.

#### Nollställ lager

Inga inställningar för modulen.

Manuell inleverans Inga inställningar för modulen.

#### Manuell utleverans

Inga inställningar för modulen.

Garnisonsgatan 25A Malmö 040 - 617 12 10 [info@dpab.se](mailto:info@dpab.se) VAT: SE556608919801

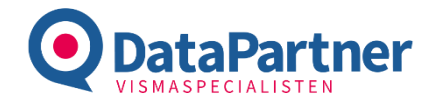

## Moduler

I exempelfilerna finner du vilka fält som importeras och vilka som exporteras. Fält som importeras är markerade med orange och de som enbart exporteras med grått enligt nedan:

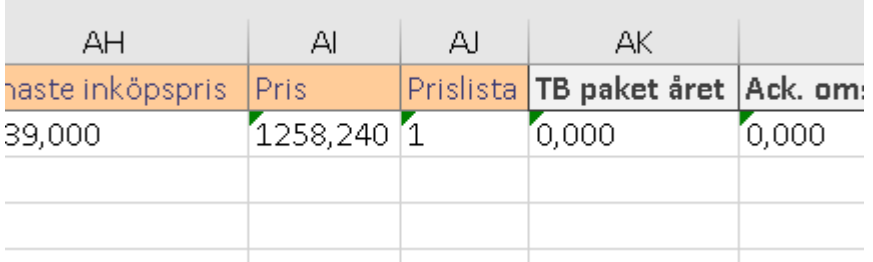

I respektive exempelfiler finner du även kommentarer som förklarar specifika fält.

## Artiklar

#### Importera

Import av artiklar importera artiklar med angiven nyckel (Artikelnummer eller leverantörens artikelnummer, se inställningarna) till Visma.

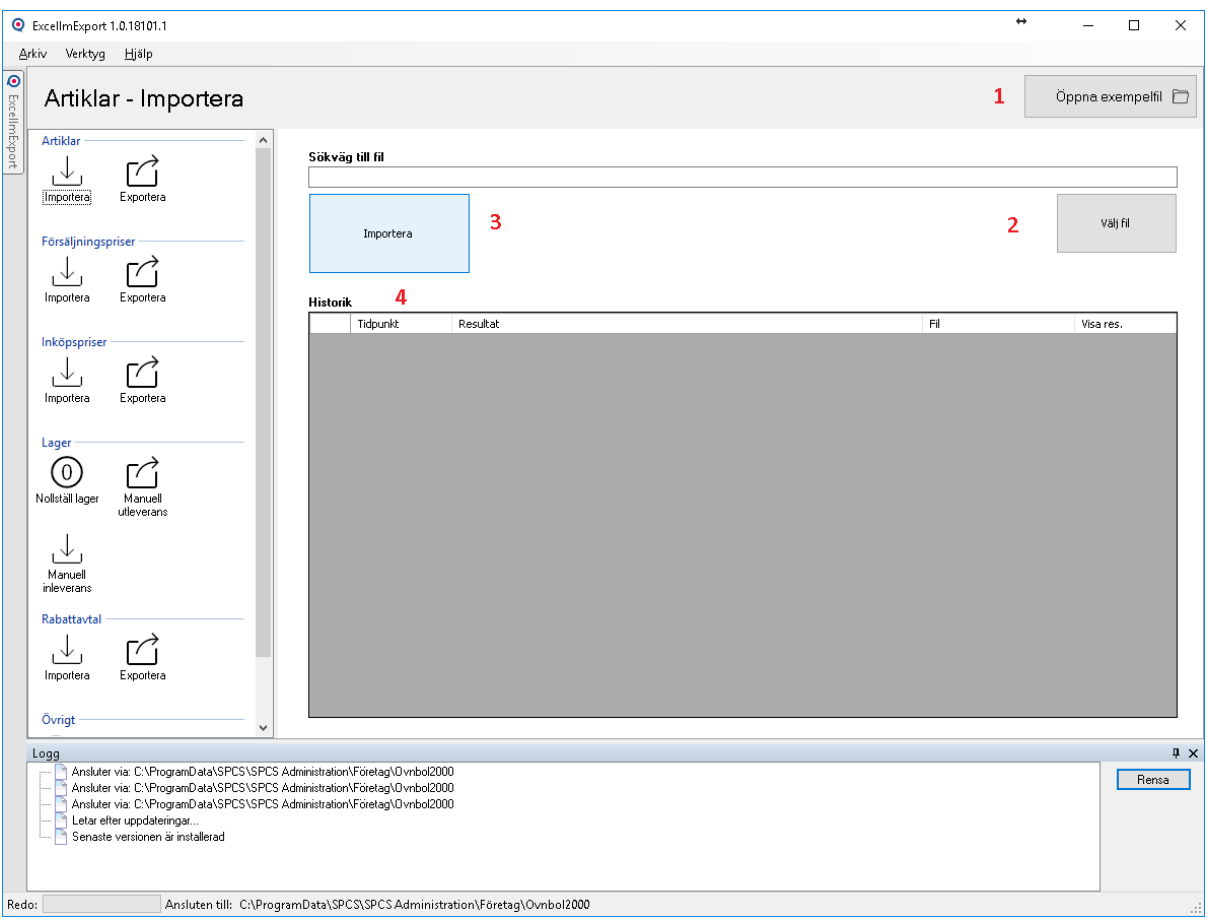

- 1. Öppna exempelfil: Öppnar exempelfil som används för import.
- 2. Välj fil: Välj fil att importera.
- 3. Importera: Importerar vald fil. Om ingen fil är vald får användaren välja fil att importera. Om Välj blad är angivet i inställningarna får användaren ange vilket blad som data ska importeras från.
- 4. Historik: Importhistorik.

**DataPartner AB** Helsingborg 042 - 400 60 70 (Sid 13/24)<br>Garnisonsgatan 25A Malmö 040 - 617 12 10 info@dpab.se VAT: SE556608919801

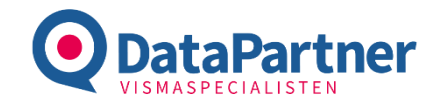

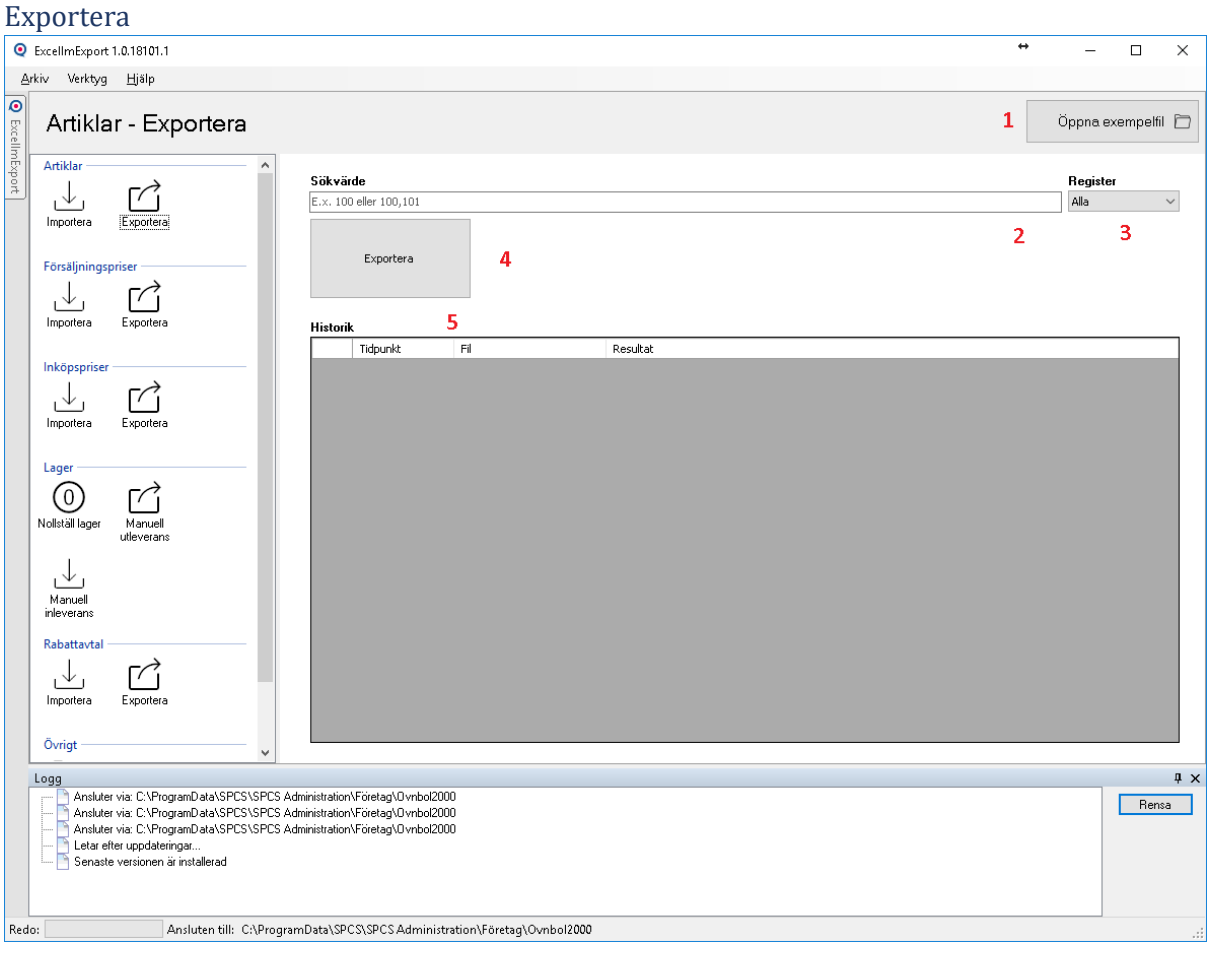

- 1. Öppna exempelfil: Öppnar exempelfil som används för import.
- 2. Sökvärde: Värde att filtrera exporten på.
- 3. Register: Register att filtrera exporten på.
- 4. Exportera: Exporterar till fil.
- 5. Historik: Exporthistorik.

#### Prislistor

#### Importera

Import av prislistor använder artikelnumret samt prislistkod som nycklar för att identifiera poster.

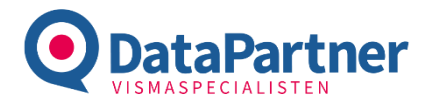

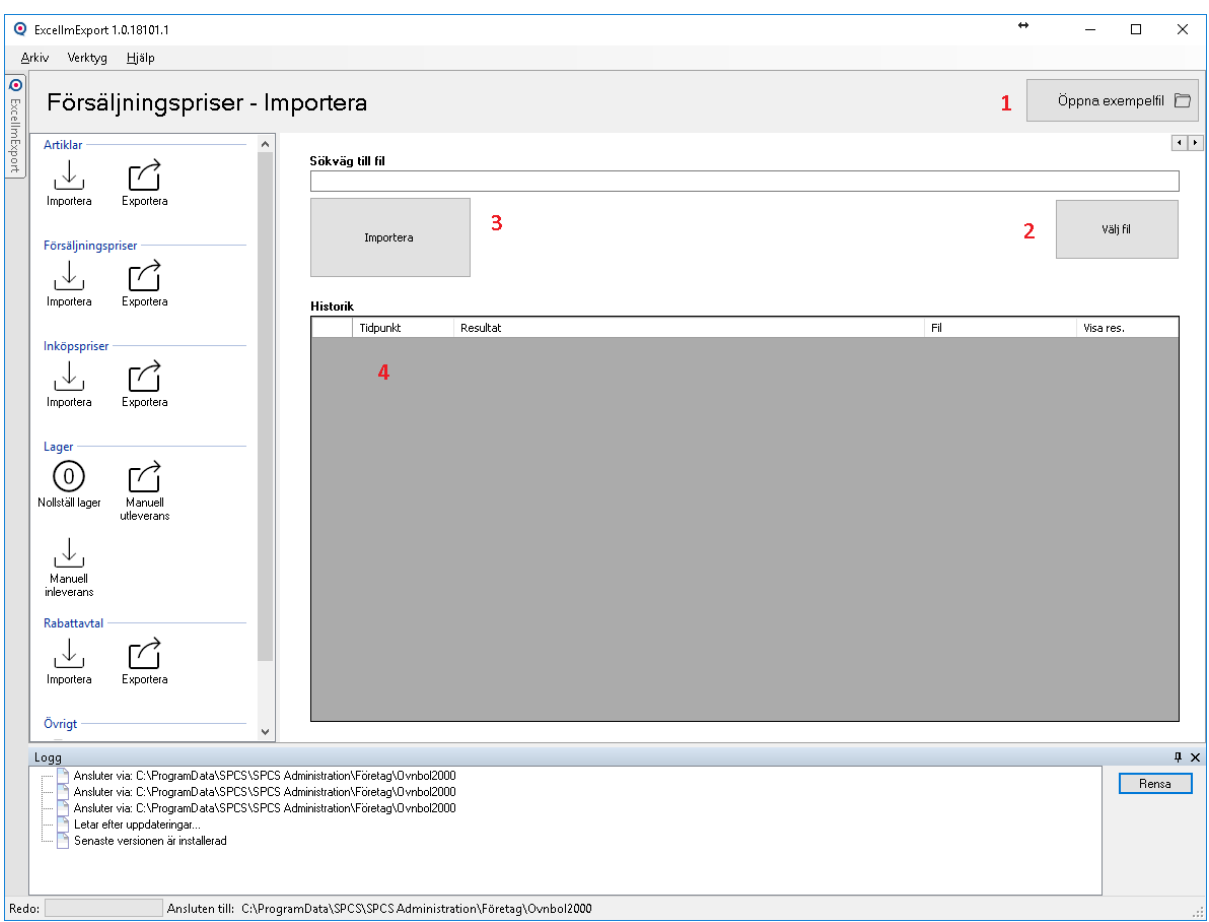

- 1. Öppna exempelfil: Öppnar exempelfil som används för import.
- 2. Välj fil: Välj fil att importera.
- 3. Importera: Importerar vald fil. Om ingen fil är vald får användaren välja fil att importera. Om Välj blad är angivet i inställningarna får användaren ange vilket blad som data ska importeras från.
- 4. Historik: Importhistorik.

#### Exportera

Det går att exportera kundprislistor baserat på ett kundnummer, alternativt går det att exportera alla försäljningspriser vilket lättast görs i modulen Artiklar – Export.

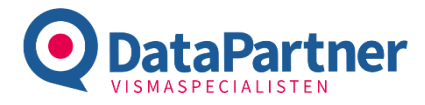

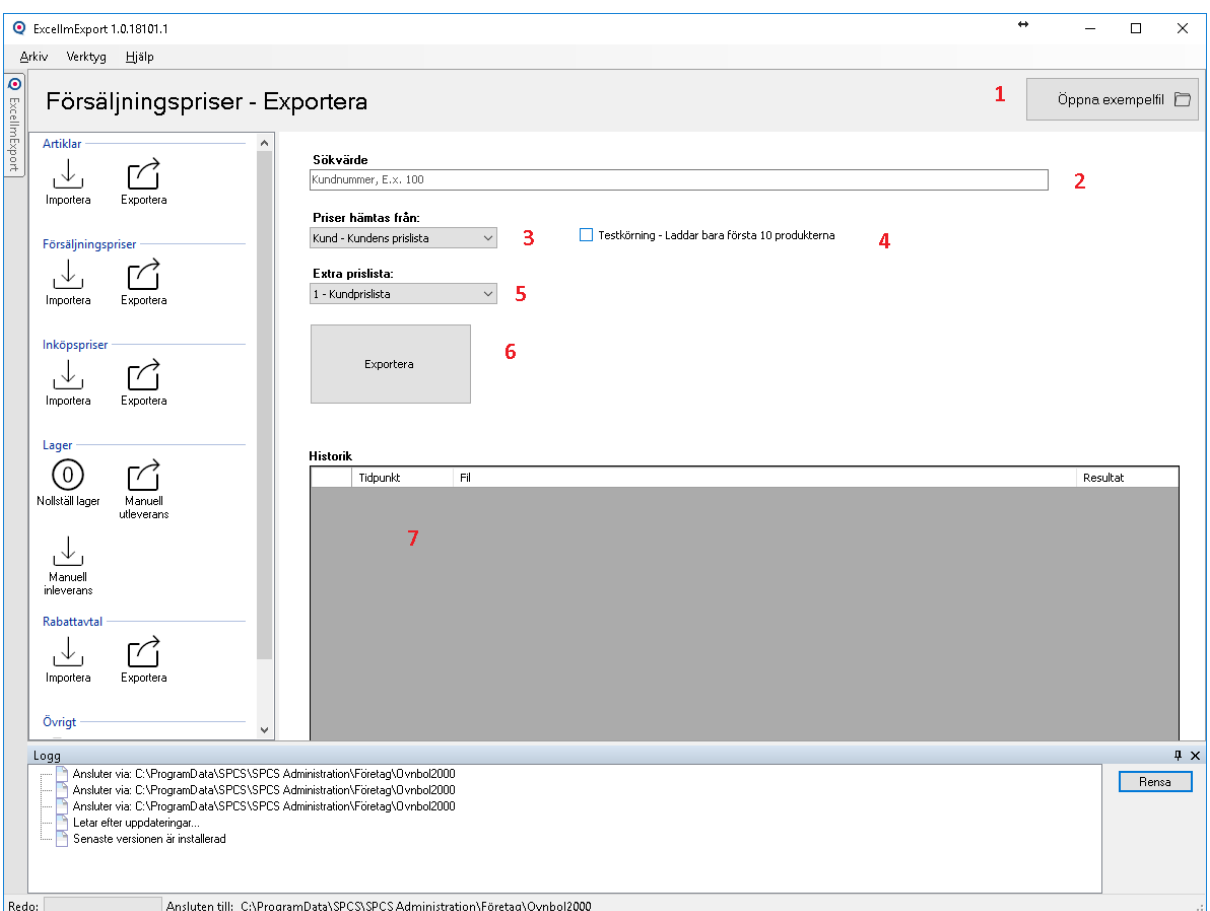

- 1. Öppna exempelfil: Öppnar exempelfil som används för import.
- 2. Sökvärde: Värde att filtrera exporten på.
- 3. Priser hämtas från: Var priser hämtas ifrån.
	- a. Kundens prislista
	- b. Angiven prislista
- 4. Testkörning: För att testa urvalet.
- 5. Extra prislista: Extra prislista att exportera priser ifrån.
- 6. Export: Exporterar till fil.
- 7. Historik: Exporthistorik.

#### Inköpspriser

#### Importera

Import av inköpspriser använder sig av artikelnummer samt leverantörsnummer som nyckel.

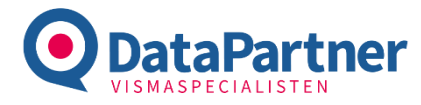

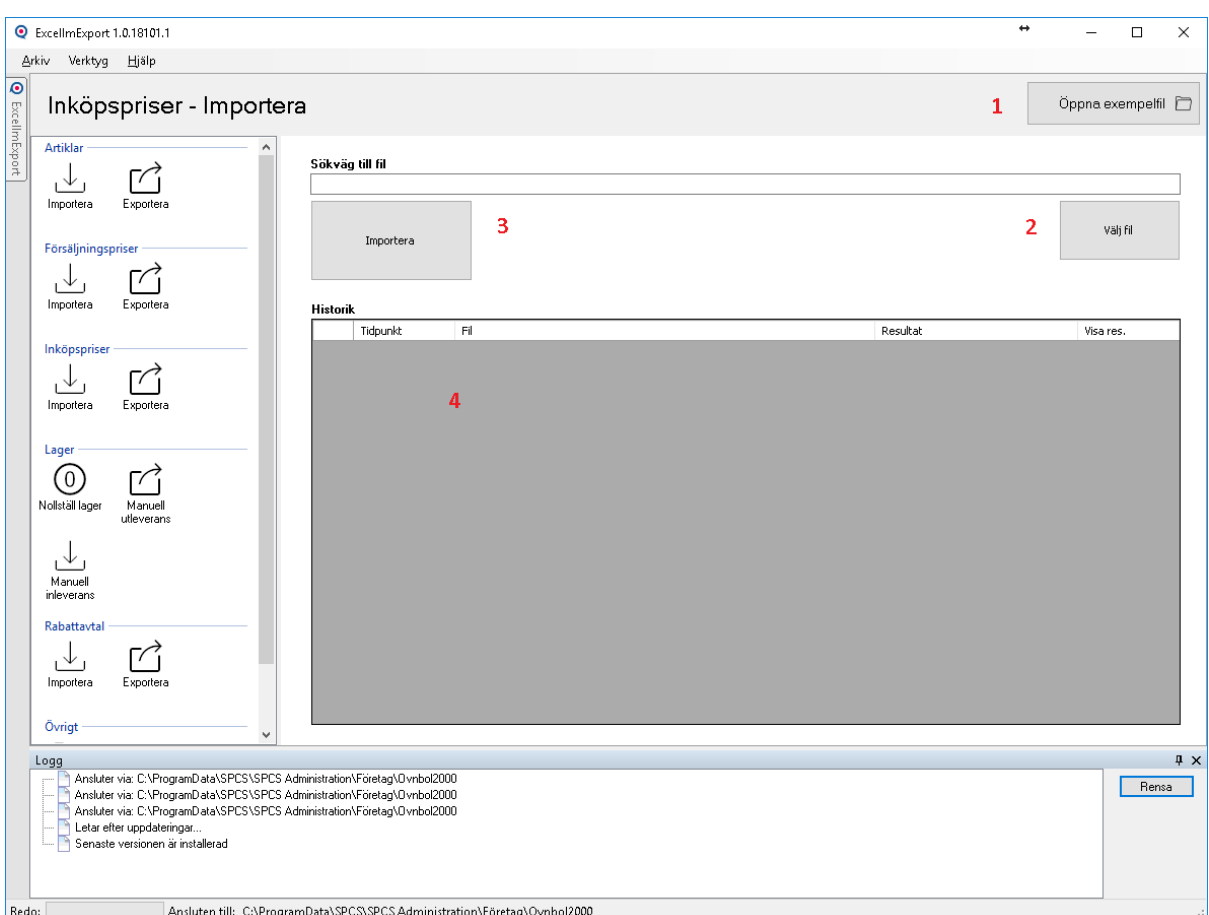

- 1. Öppna exempelfil: Öppnar exempelfil som används för import.
- 2. Välj fil: Välj fil att importera.
- 3. Importera: Importerar vald fil. Om ingen fil är vald får användaren välja fil att importera. Om Välj blad är angivet i inställningarna får användaren ange vilket blad som data ska importeras från.
- 4. Historik: Importhistorik.

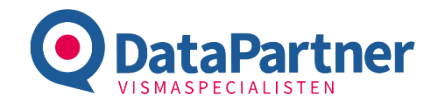

#### Exportera ExcellmExport 1.0.18101.1 Ξ  $\overline{\mathsf{L}}$  $\overline{\mathbf{x}}$  $\equiv$ Arkiv Verktyg Hjälp  $\overline{\bullet}$  $\mathbf{1}$ Inköpspriser - Exportera Öppna exempelfil a Artikla **EXPOT** Sökvärde 飞  $\overrightarrow{C}$  $E. x. 100$  eller  $100, 101$ **Alla**  $\checkmark$ لـــــــا<br>Exportera Importera  $\overline{2}$ Exportera  $\overline{\mathbf{3}}$ **Försälini**  $\downarrow$  $\overrightarrow{r}$ Exporte Importera Historik Resultat Tidpunkt  $\overline{H}$ Inköpspri  $\overrightarrow{C}$ 飞 السسا<br>Exportera Importera  $\overline{a}$ Lager  $\odot$ M Nollställ lager Manuell<br>International  $\bigcup_{\substack{\text{Manuell} \\ \text{inleverans}}}$ **Rabattavta**  $\downarrow$  $\sum_{\text{Exporter}}$ Importera Övrigt Logg  $\sqrt{4}$  X ) Ansluter via: C:VFrogramData\SPCS\SPCS Administration\Företag\0/vnbot2000<br>) Ansluter via: C:VFrogramData\SPCS\SPCS Administration\Företag\0/vnbot2000<br>) Ansluter via: C:VFrogramData\SPCS\SPCS Administration\Företag\0/vn Rensa Ansluten till: C:\ProgramData\SPCS\SPCS Administration\Företag\Ovnbol2000 Redo:

- 1. Öppna exempelfil: Öppnar exempelfil som används för import.
- 2. Sökvärde: Värde att filtrera exporten på.
- 3. Register: Register att filtrera exporten på.
- 4. Exportera: Exporterar till fil.
- 5. Historik: Exporthistorik.

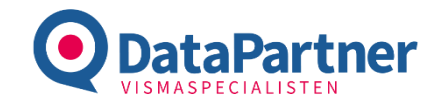

## Rabattavtal

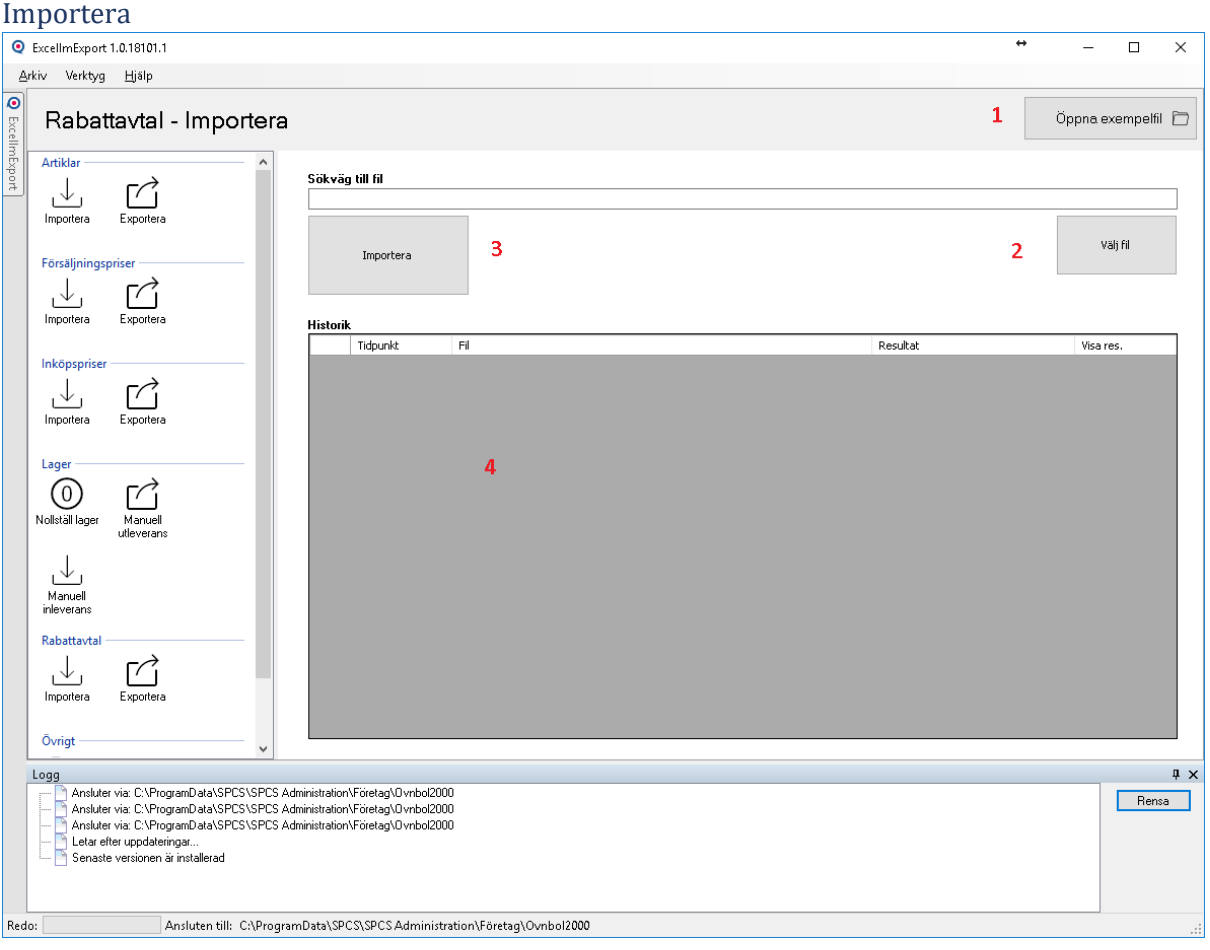

- 1. Öppna exempelfil: Öppnar exempelfil som används för import.
- 2. Välj fil: Välj fil att importera.
- 3. Importera: Importerar vald fil. Om ingen fil är vald får användaren välja fil att importera. Om Välj blad är angivet i inställningarna får användaren ange vilket blad som data ska importeras från.
- 4. Historik: Importhistorik.

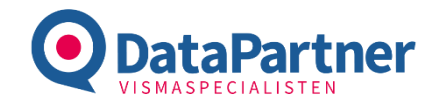

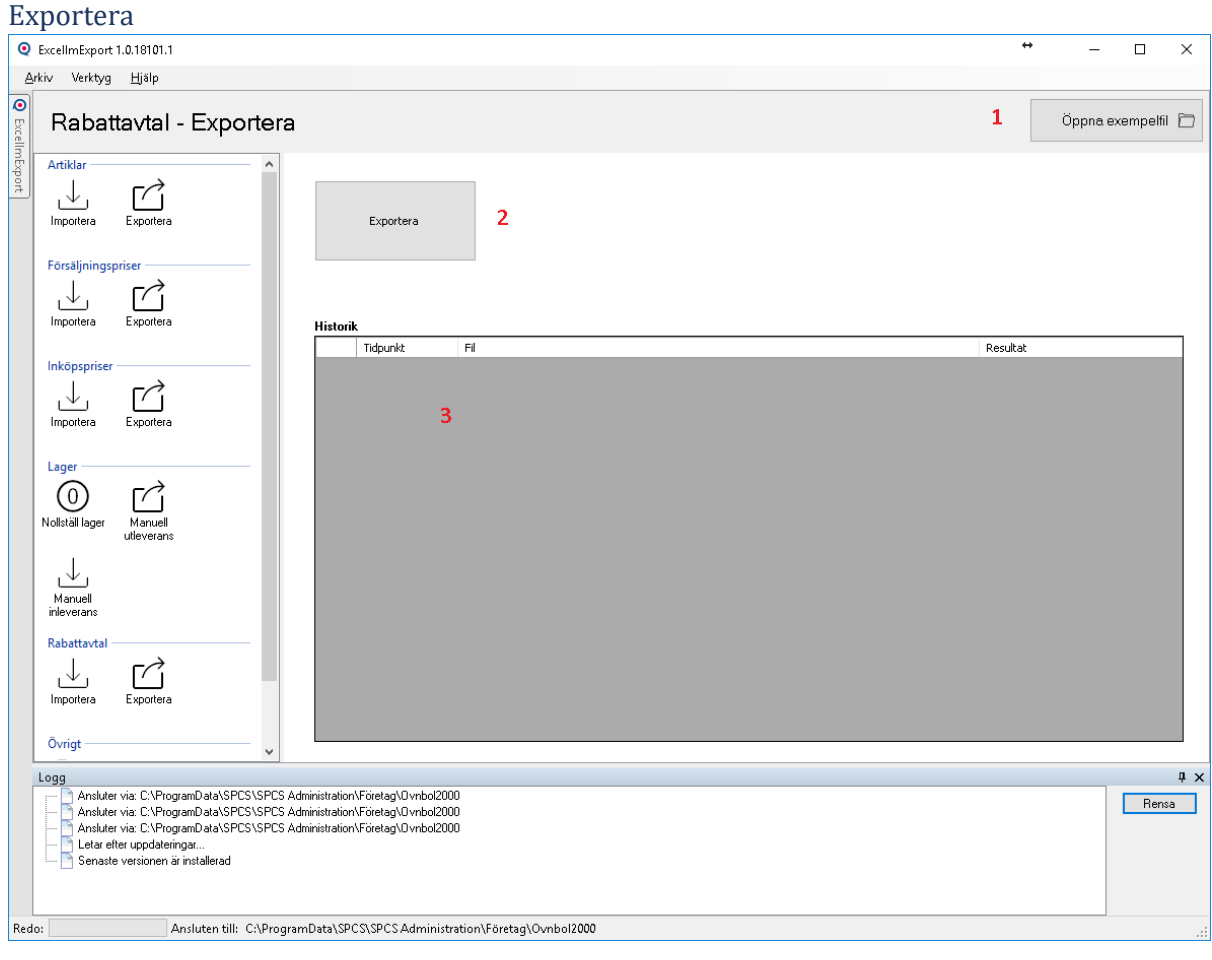

- 1. Öppna exempelfil: Öppnar exempelfil som används för import.
- 2. Exportera: Exporterar till fil.
- 3. Historik: Exporthistorik.

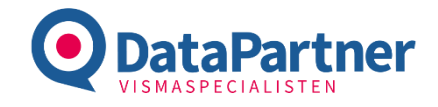

## Lager

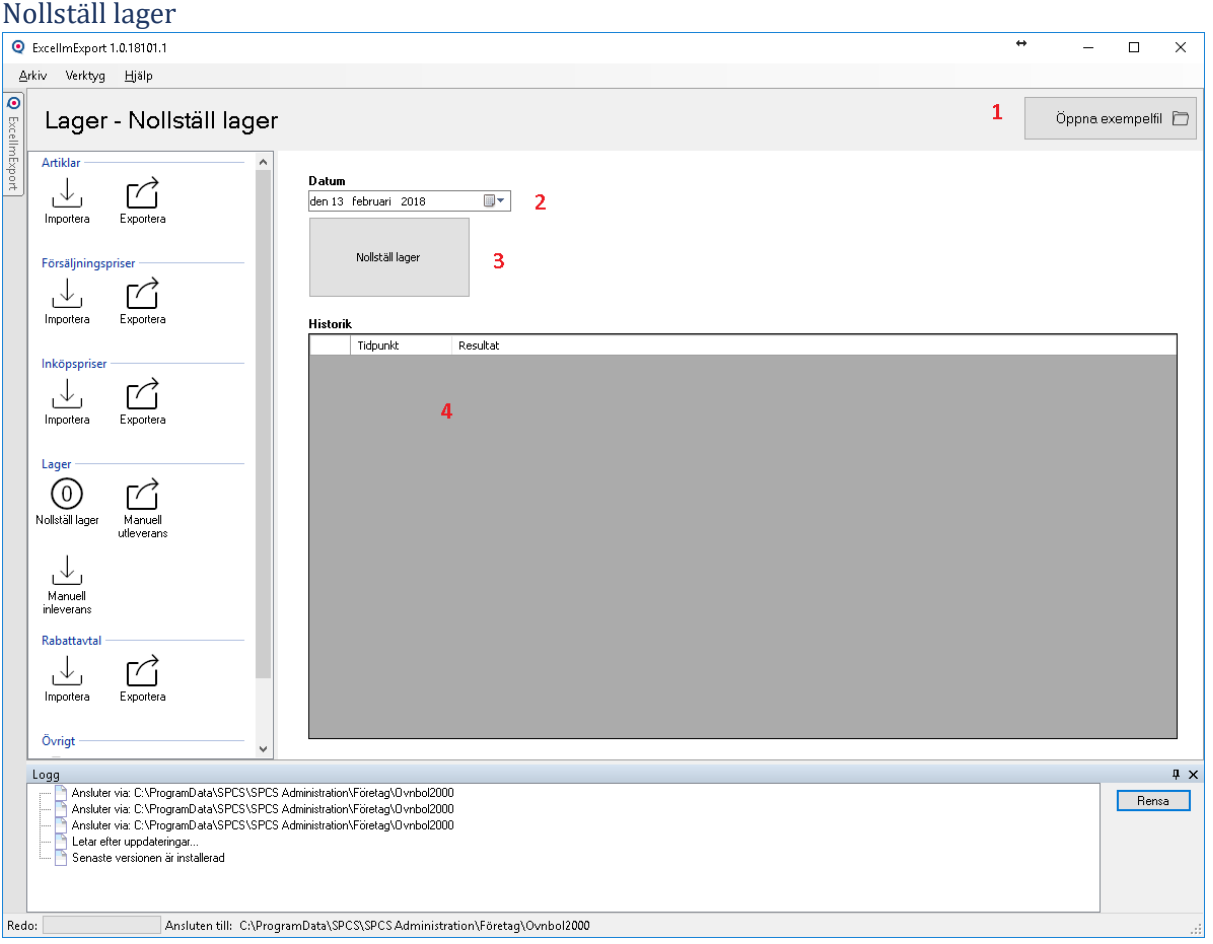

- 1. Öppna exempelfil: Öppnar exempelfil som används för import.
- 2. Välj datum: Datum som lagret ska nollställas på.
- 3. Nollställ lager: Nollställer lagret på angivet datum.
- 4. Historik: Historik.

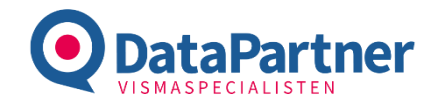

#### Manuell inleverans

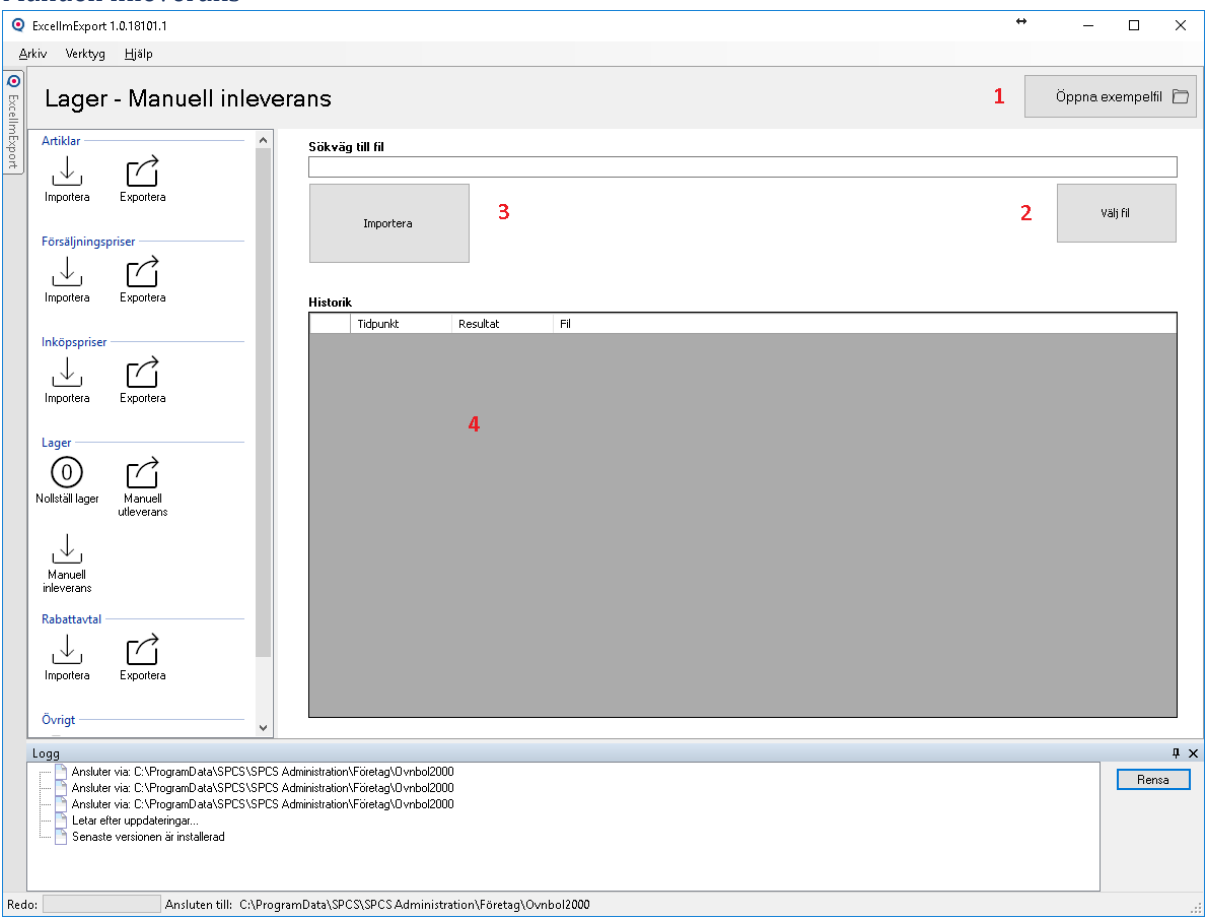

- 1. Öppna exempelfil: Öppnar exempelfil som används för import.
- 2. Välj fil: Välj fil att importera.
- 3. Importera: Importerar vald fil. Om ingen fil är vald får användaren välja fil att importera.
- 4. Historik: Importhistorik.

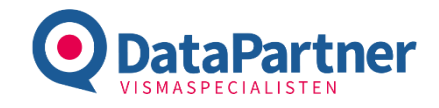

#### Manuell utleverans

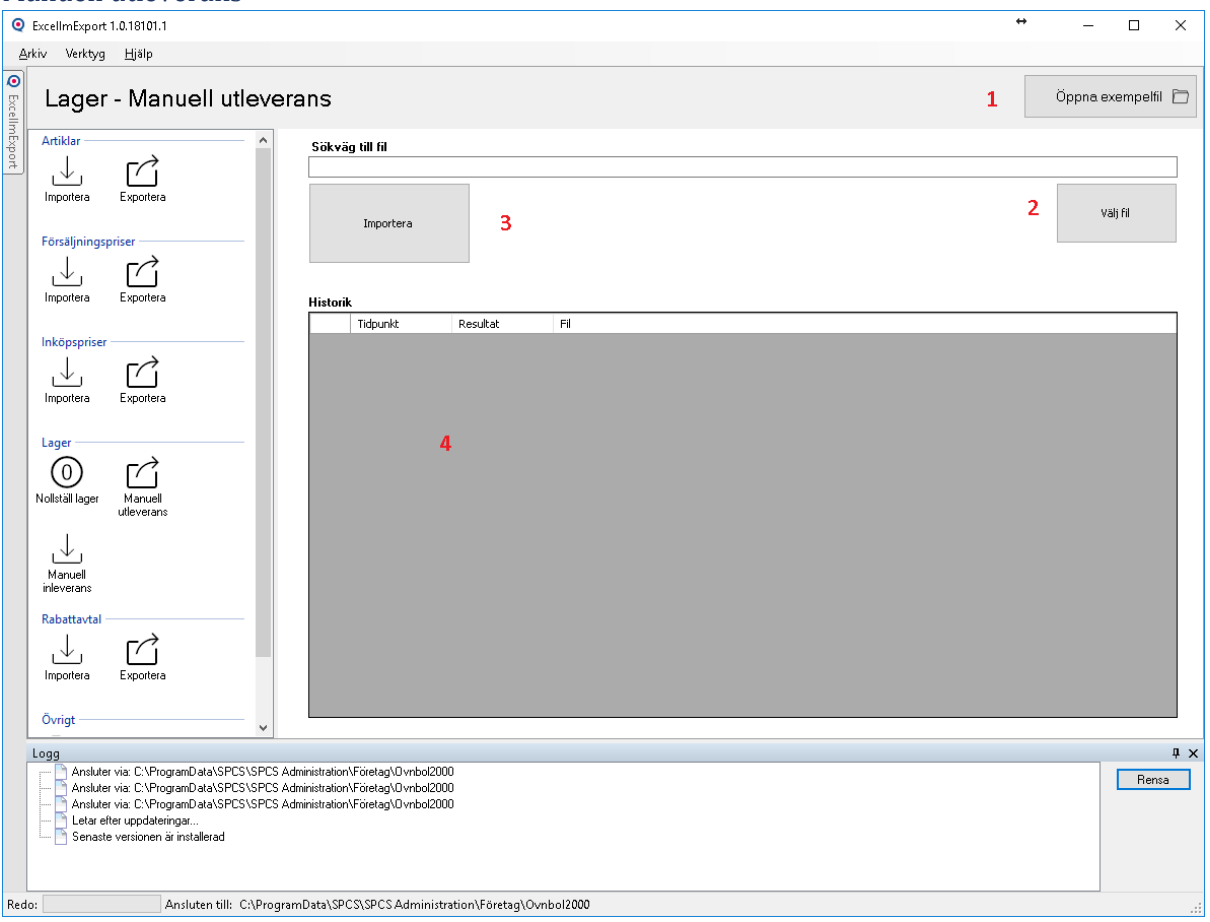

- 1. Öppna exempelfil: Öppnar exempelfil som används för import.
- 2. Välj fil: Välj fil att importera.
- 3. Importera: Importerar vald fil. Om ingen fil är vald får användaren välja fil att importera. Historik: Importhistorik.

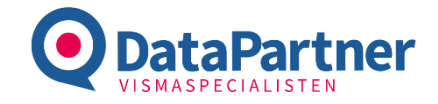

## Verktyg

#### Konvertera fil

Registeridentifieraren, d.v.s. kolumnnamnen i filerna har ändrats från ExcelImExport till ExcelImExport 2.0. För att underlätta konverteringen mellan applikationerna finns ett konveteringsverktyg. Konverteringsverktyget kan även användas för att konvertera andra källfiler till strukturen som stöds av ExcelImExport 2.0

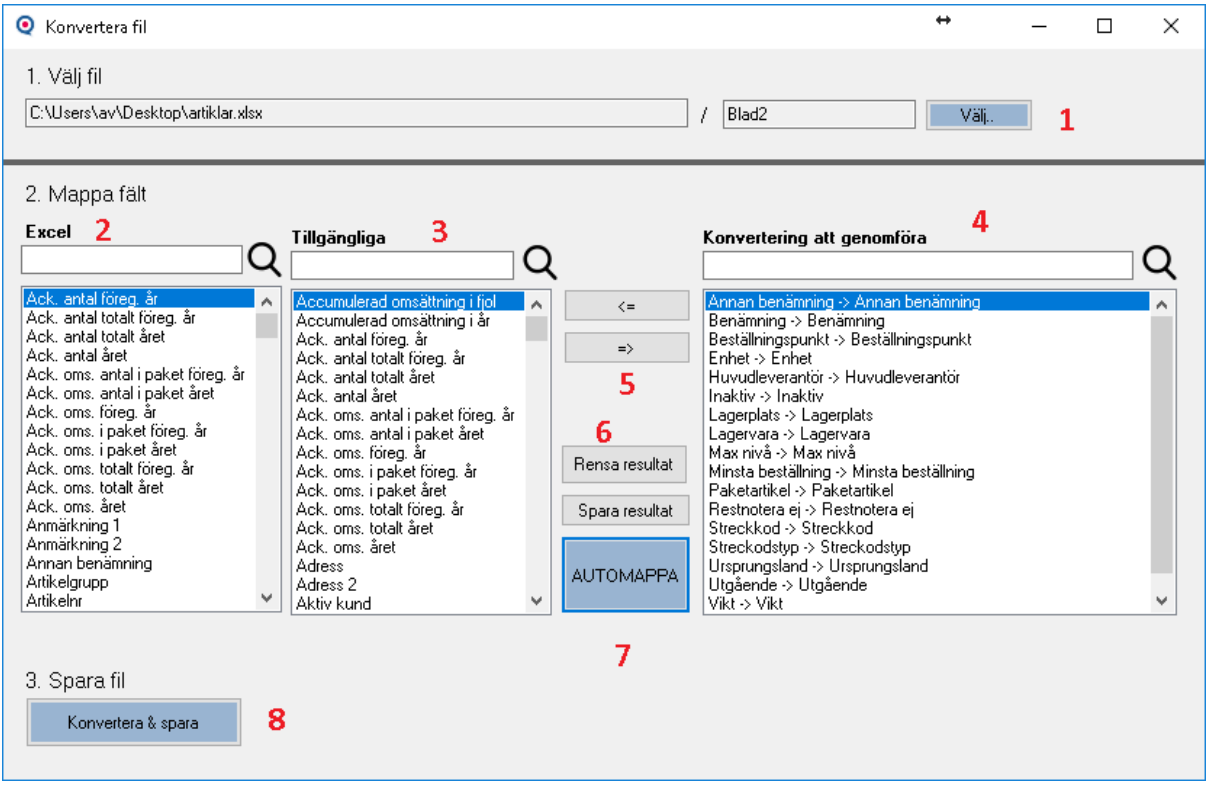

- 1. Välj fil: Välj den fil du vill mappa.
- 2. Excel: I vänstra listan visas de kolumner som finns i filen.
- 3. Tillgängliga: De fält som finns att välja på i den nya filstrukturen.
- 4. Konvertering att genomföra: Mappningar som kommer genomföras.
- 5. Lägg till eller ta bort mappningar.
- 6. Rensa eller spara resultatet till fil
- 7. Automappa: Använder en förutbestämd mappningsfil för mappningen. Det går att använda en egen fil genom att välja nej på frågan i dialogrutan.
- 8. Konvertera & spara: Utför konvertering och låter användaren välja var den nya filen ska sparas ner.